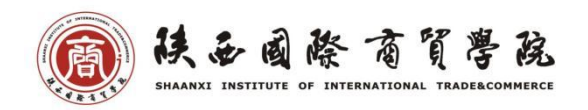

# 学生在线考试操作指南

学生在线考试统一使用超星"学习通"平台进行。考试系统支持多种考试形式,包括手 机客户端考试、电脑端网页考试。

## 一、手机客户端考试

教师发布考试后,学生可在手机客户端中查看该考试信息。考试的起止时间内,学生可 在手机客户端中作答考试。

首先需要打开"学习通"APP,并登录。(登录账号:学号;初始密码: 123456)

没有"学习通"APP 的学生,需先在手机应用市场中下载。

学生可以通过消息中的考试通知打开考试,也可以通过课程入口打开考试。

## 1.通过消息中的考试通知打开考试:

教师发布考试后,学生会在学习通中收到一条考试通知。打开学习通,点击底部菜单中 的"消息",可以查看考试通知。打开该通知,点击下方的试卷模块,可以查看考试信息。 点击"开始考试",即可进入作答页面。点击作答页面下方的答题卡,可以快速地切换到需 要作答的题目。

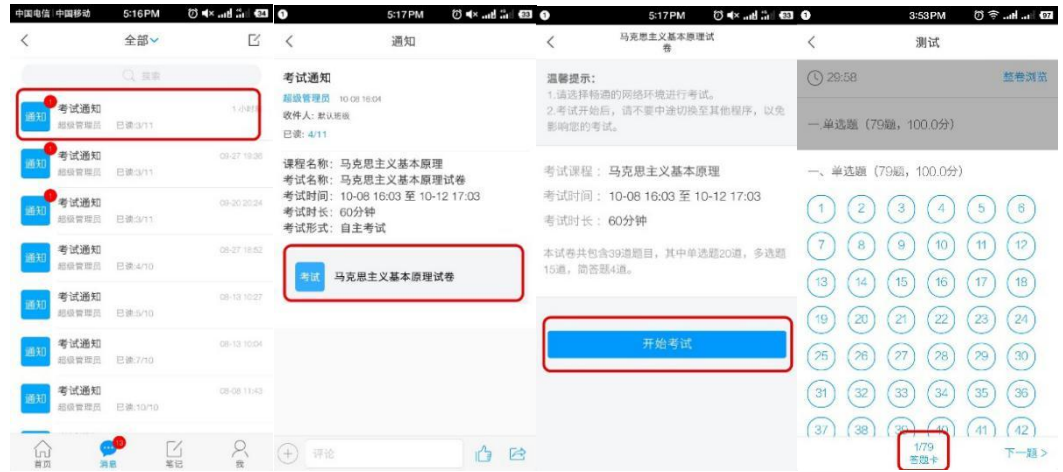

# 2.通过课程入口打开考试:

打开"学习通",点击首页上方的"课程"入口,进入"我的课程"页。点击考试课程, 在课程详情页的"任务"模块下,可以看到该考试,点击可以查看考试信息,再点击"开始 考试"即可进入作答页面。

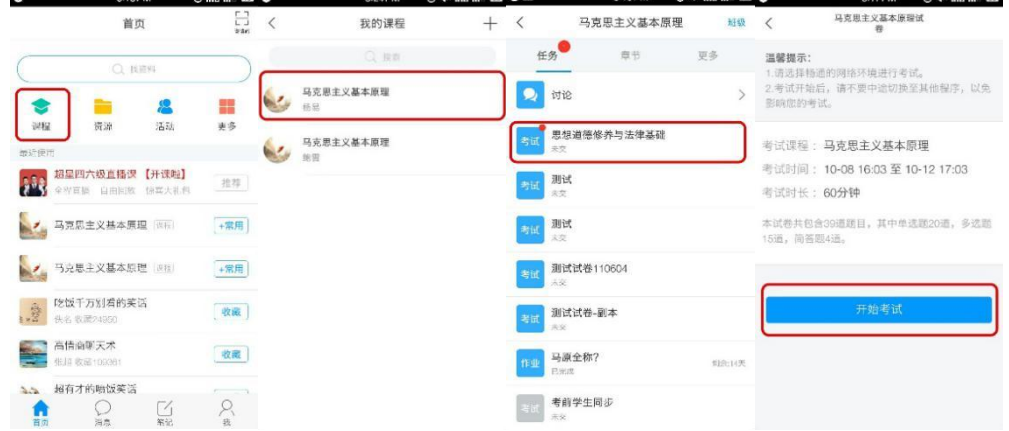

## 二、电脑端网页考试

教师发布考试后,学生在电脑端,登录本校考试系统即可查看该考试信息,在考试起止 时间内即可作答考试。

1. 在浏览器地址栏中, 输入 http://csiic.fanya.chaoxing.com/portal, 点击右上角"登录" 按钮进行登录。

(登录账号:学号 ;初始密码:123456 如密码丢失请及时和学院教学办老师联系)

2、登录后,点击空间左侧导航的"课堂"按钮,选择考试课程。点击考试课,进入课 程详情页后,点击右上方导航栏的"考试"按钮,可以查看教师已发布的试卷。点击"考试" 按钮,即可进入考试。

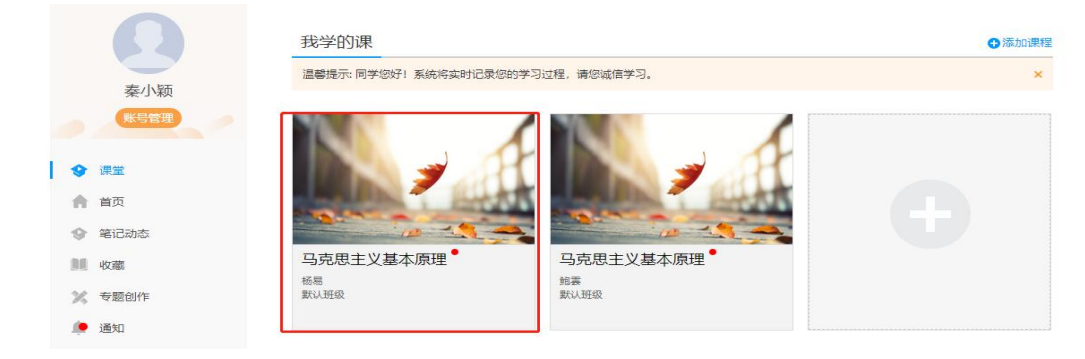

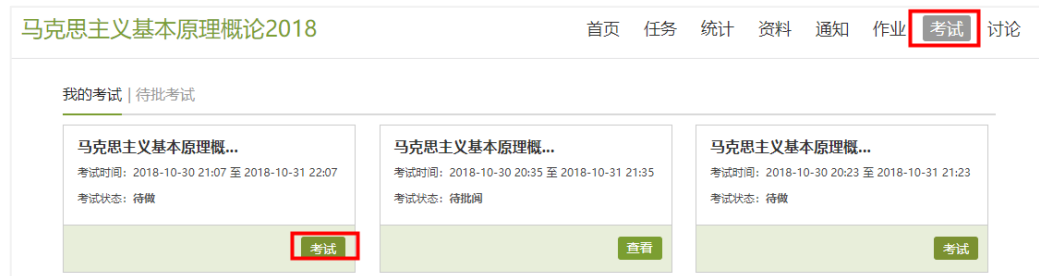

# 三、考试过程常见问题

1.当使用电脑端网页考试的形式时,为保证更好的作答体验,推荐使用谷歌浏览器、火 狐浏览器访问。

2.考试过程中,请保证考试设备的网络畅通。

3.考试过程中,请自觉遵守考试纪律,不要切出考试 APP 或考试网页、不要异常频繁点 击某操作按钮。

4.考试过程中,请随时关注页面的倒计时提示,请在考试结束前及时提交试卷。